## **Direct Deposit**

1. Login to <u>HR Self-Service</u> and click the *Payroll & Compensation* tile.

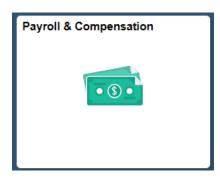

2. Select *My Direct Deposit* from the listing on the left.

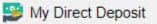

3. Direct Deposit is secured behind your social security number. Enter the last 4 digits of your SSN.

| My Secure Self Service                                                                                                    |
|----------------------------------------------------------------------------------------------------|
| Welcome to Secure Self Service.                                                                                                    |
| This section of HR self service contains data classified as "protected", such as tax forms containing your Social Security number (19, W-2, W-4), dependent information, and other sensitive information. We require a few extra steps to access this section of HR self service. |
| Enter the last 4 digits of your Social Security number to gain access to your secure self-service and then hit your Enter key.                                                                                                    |
| Should you require assistance, please contact Human Resources.                                                                                                    |
|                                                                                                    |
| Last 4 Digits                                                                                                    |

4. Click the + sign to add a new account.

Direct Deposit

| + 🗬   |             |                |                |                |              |                   |   |
|-------|-------------|----------------|----------------|----------------|--------------|-------------------|---|
| Order | Nickname    | Payment Method | Routing Number | Account Number | Account Type | Amount/ Percent   |   |
| Last  | Checking999 | Direct Deposit | 211384214      | 7592210923     | Checking     | Remaining Balance | 3 |

5. Fill out the below fields to set up your account:

| ancel                 | Add Account    |   | Sa |
|-----------------------|----------------|---|----|
| *Nickname             |                |   |    |
| *Payment Method       | Direct Deposit | ¥ |    |
| Bank                  |                |   |    |
| Routing Number        |                | 0 |    |
| Account Number        |                |   |    |
| Retype Account Number |                |   |    |
| Pay Distribution      |                |   |    |
| *Account Type         |                | ¥ |    |
| *Deposit Type         |                | ¥ |    |
| Amount or Percent     |                |   |    |

- 6. Add a *Nickname* to your account.
- 7. Designate your *Payment Method* as *Direct Deposit*.

| *Payment Method | Direct Deposit |
|-----------------|----------------|
|                 | Check          |
| Deuting Number  | Direct Deposit |

- 8. Indicate your *Routing Number* and *Account Number*.
- 9. Select your *Account Type*.

| *Account Type | Checking • |
|---------------|------------|
| *Deposit Type |            |
|               | Checking   |
|               | Savings    |

10. Select your *Deposit Type*. *Remaining Balance* will deposit your entire check into the designated account.

| *Deposit Type | Remaining Balance 🔹 |
|---------------|---------------------|
|               | Amount              |
|               | Percent             |
|               | Remaining Balance   |

11. Save your changes.